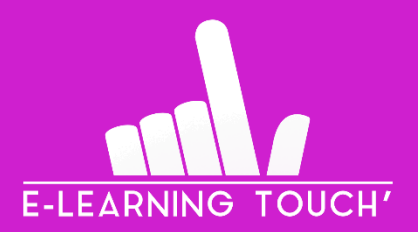

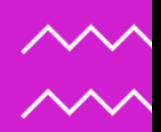

# 4 **Créer votre première scène Vyond**

**Scènes, personnages, textes, éléments sonores…**

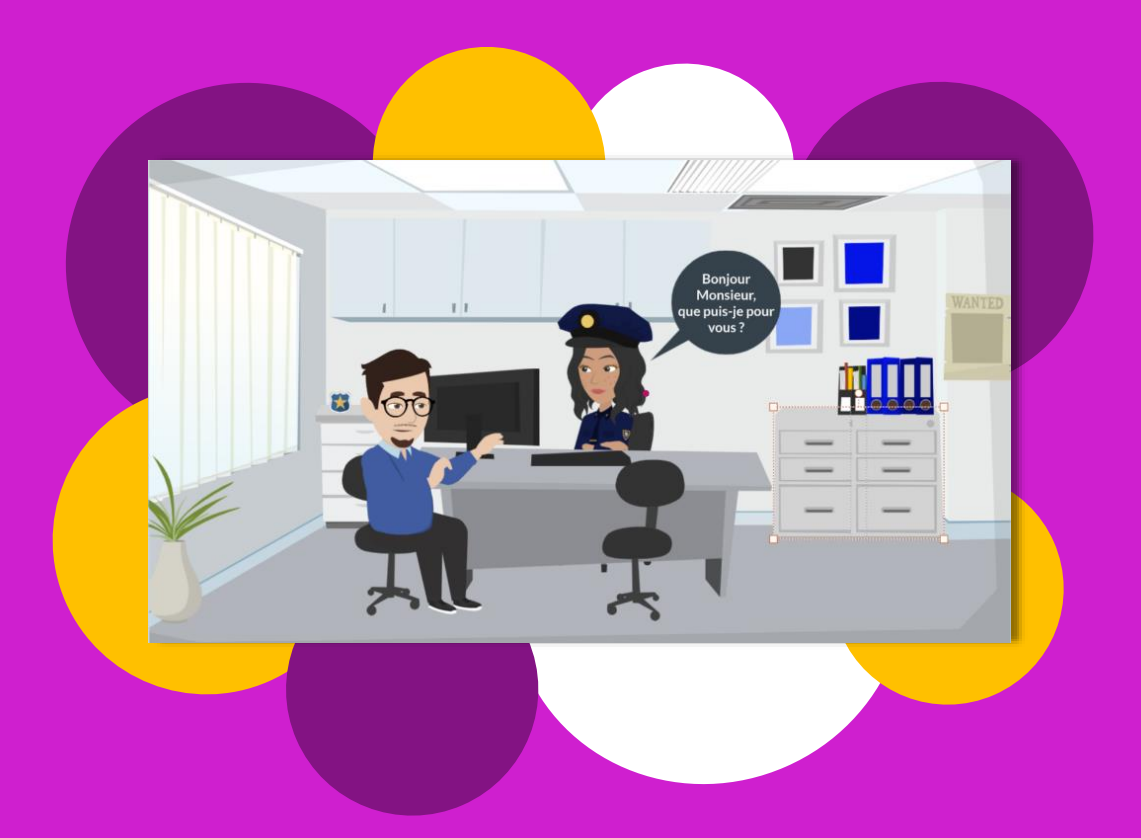

**VIDÉO**

**#01**

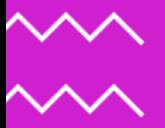

V1 – JUIN 2023

## **SOMMAIRE**

#### **1. Qu'est-ce que Vyond ?**

#### **2. 9 étapes pour créer votre première scène Vyond**

- **Étape 1 : Choisir le format de la vidéo Étape 2 : Créer une nouvelle scène**
- **Étape 3 : Utiliser un autre personnage**
- **Étape 4 : Utiliser des objets pour enrichir les scènes**
- **Étape 5 : Alimenter la vidéo de textes**
- **Étape 6 : Sonoriser la vidéo**
- **Étape 7 : Utiliser des fichiers externes à Vyond**
- **Étape 8 : Continuer le projet**
- **Étape 9 : Exporter et héberger la vidéo**

#### **3. Et après ?**

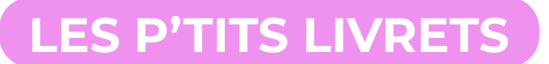

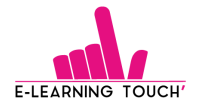

### **1. Qu'est-ce que Vyond ?**

La vidéo est un moyen de capter l'attention d'un spectateur, en reproduisant une situation réelle ou fictive, avec des détails sensoriels, de la narration…

Vous pouvez utiliser [Vyond](https://www.elearningtouch.com/vyond/) pour créer des vidéos animées pour votre entreprise en utilisant des milliers d'accessoires, d'objets et de personnages déjà conçus, dans des centaines de secteurs d'activité.

L'outil est destiné aux personnes ayant tous les niveaux d'expérience.

Pour vous aider à démarrer, nous avons regroupé les ressources les plus astucieuses pour vous former un guide complet de création vidéo dans [Vyond Studio.](https://www.elearningtouch.com/vyond/) Tout ce que vous devez savoir pour créer une vidéo Vyond efficace, en passant du brainstorming à l'ajout d'effets avancés !

#### **2. 9 étapes pour créer vos vidéos learning**

#### **Étape 1 : Choisir le format de la vidéo**

Ce choix, notamment le format de la vidéo, va dépendre du canal de diffusion et de l'appareil sur lequel la vidéo est amenée à être visionnée.

- **Horizontal**
- Square/Carré
- **Vertical**

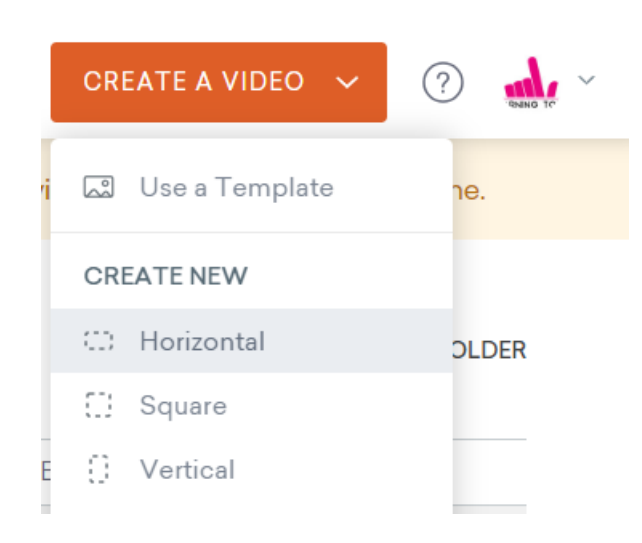

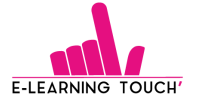

- Use a template/Utiliser un template : Différents templates de vidéos, avec plusieurs scènes mises les unes à la suite des autres. Ils sont rangés par thèmes et il est nécessaire de les rechercher en anglais.

L'utilisation de templates facilite la conception et permet de voir ce qu'il existe comme scènes préconçues dans le secteur d'activité concerné. Des personnages sont également intégrés dans ces templates pour permettre de gagner du temps dans la recherche des bons personnages et items qui correspondent au secteur choisi.

**E-learning Tips :** Si vous choisissez un format et que, en cours de conception, vous changez d'avis sur le format, ce sera tout à fait possible de le faire.

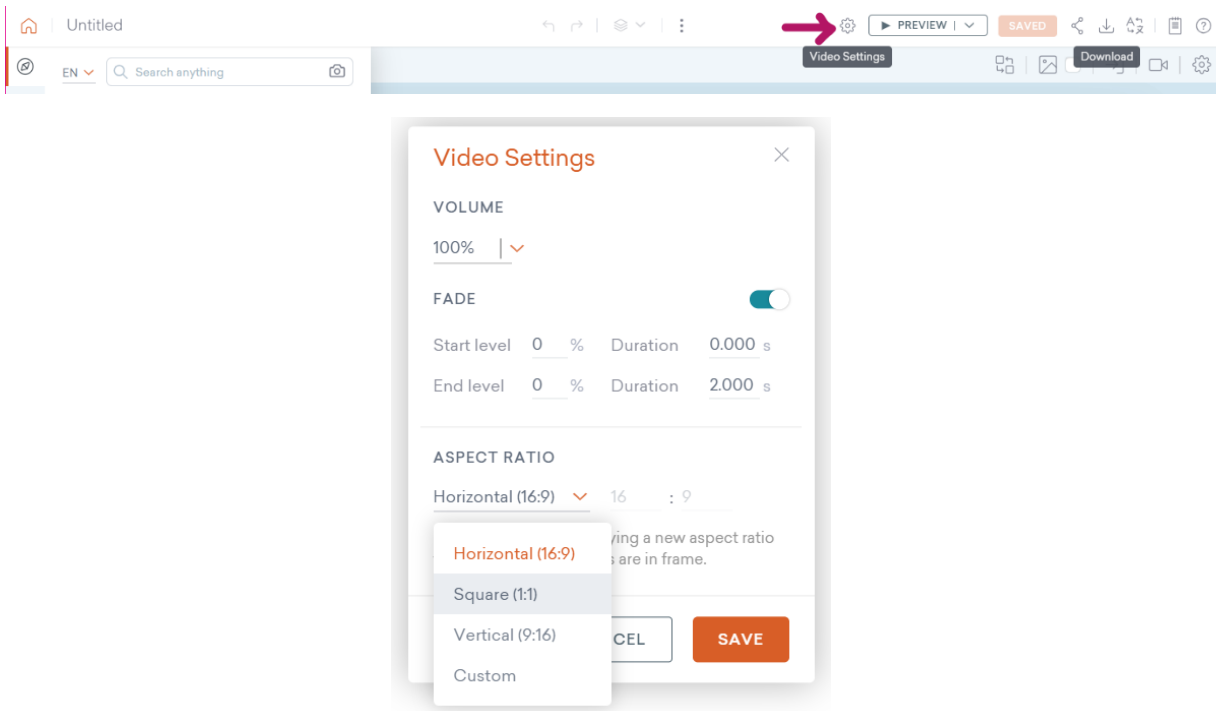

*Ici, nous choisissons un format horizontal.*

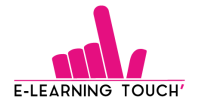

#### **Étape 2 : Créer une nouvelle scène**

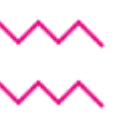

Une fois le format de vidéo choisi, trois possibilités s'offrent à vous :

- **Créer une nouvelle scène « from scratch » :** Cela vous permet de créer une scène à partir de zéro et de l'alimenter à votre convenance (personnages, objets, arrières-plans…)

Pour créer ce type de scènes, cliquez sur « + » dans la barre d'édition de votre vidéo, située en bas, sur toute la largeur de l'interface.

Cliquez ensuite sur « Add Blank Scene ».

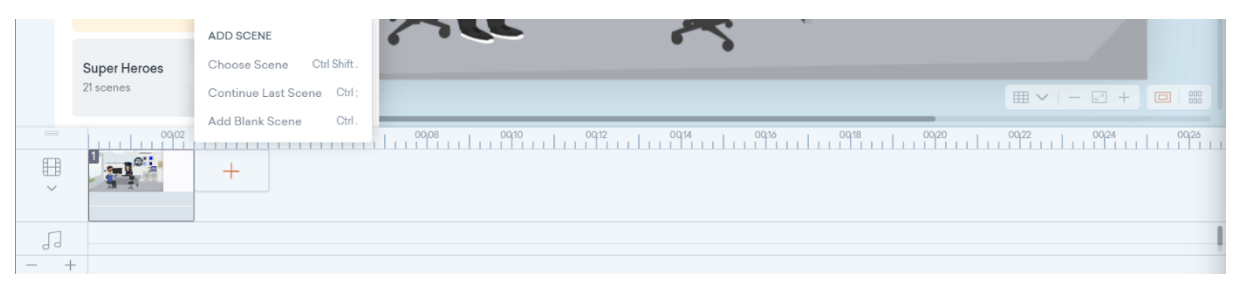

- **Partir d'une scène déjà utilisée dans une précédente vidéo et qui a été enregistrée :** Dans le cadre d'un projet de plusieurs vidéos, dans lesquelles l'environnement doit être identique, cette fonctionnalité est très intéressante car tous les éléments seront ceux que vous aviez enregistrés dans votre scène.
- **Utiliser une scène préconçue dans Vyond :** Les scènes, comme les templates présentés dans l'étape précédente, sont classées par thèmes (à la maison, au bureau, en voyage…). Une multitude de scènes est disponible et alimentée fréquemment par Vyond.

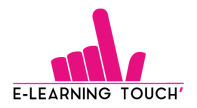

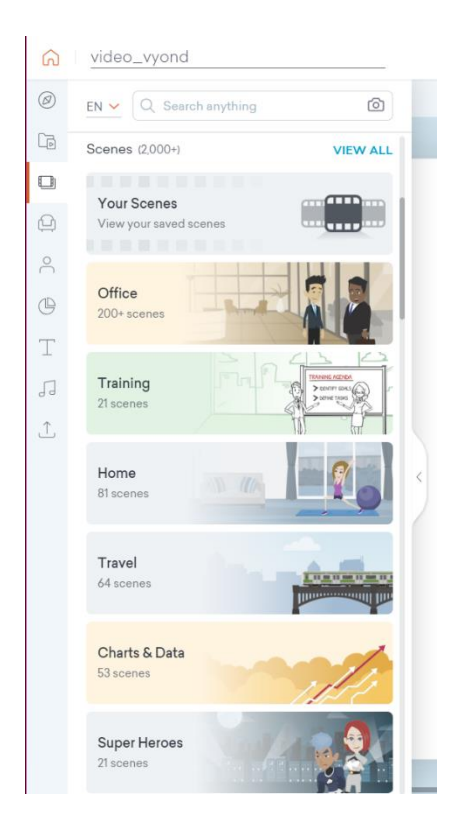

*Ici, nous allons choisir une scène dans le thème « office » et la scène « Doctor's office ».*

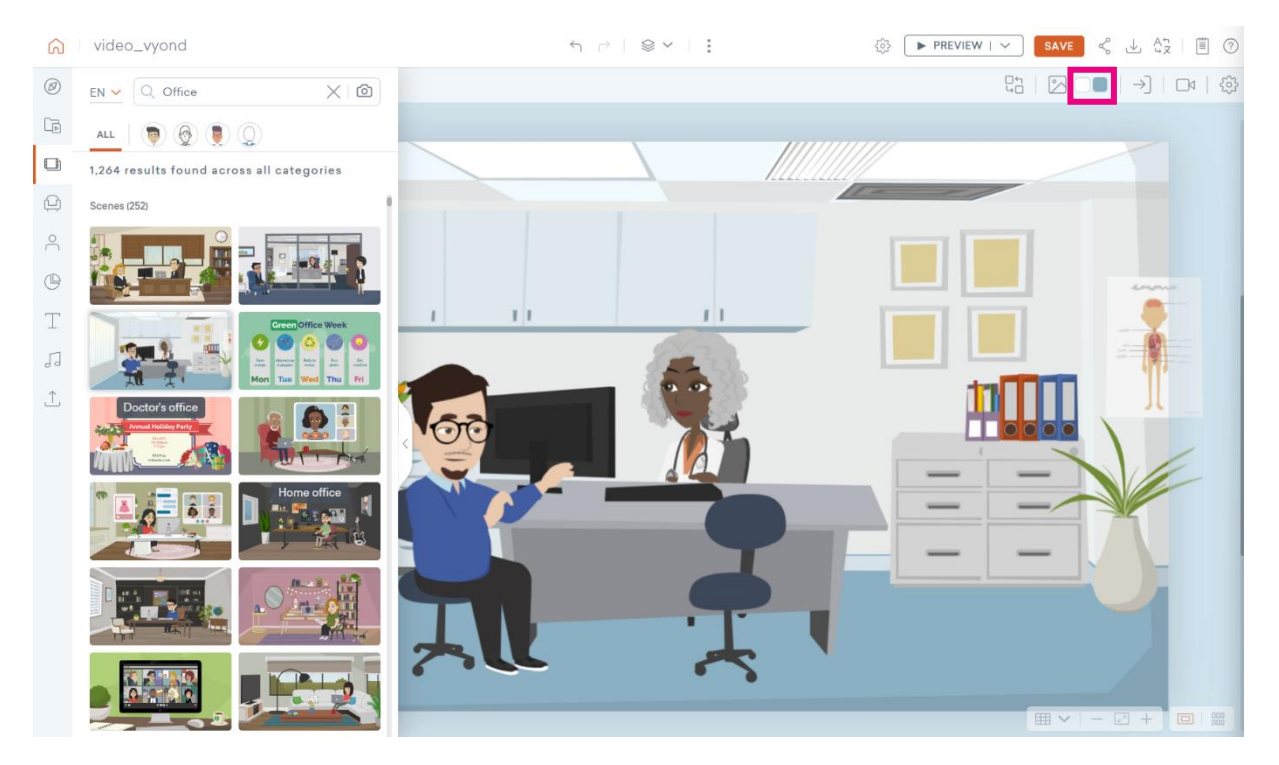

**E-learning Tips :** Si les couleurs du mur et du sol ne vous conviennent pas, il est tout à fait possible de les modifier en cliquant, dans l'image ci-dessus, sur les carrés de couleurs blanc et bleu, situés dans l'encadré en haut à droite de votre écran.

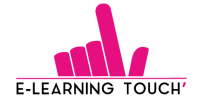

#### **Étape 3 : Utiliser un autre personnage**

Dans la scène préconçue utilisée, des personnages sont déjà intégrés.

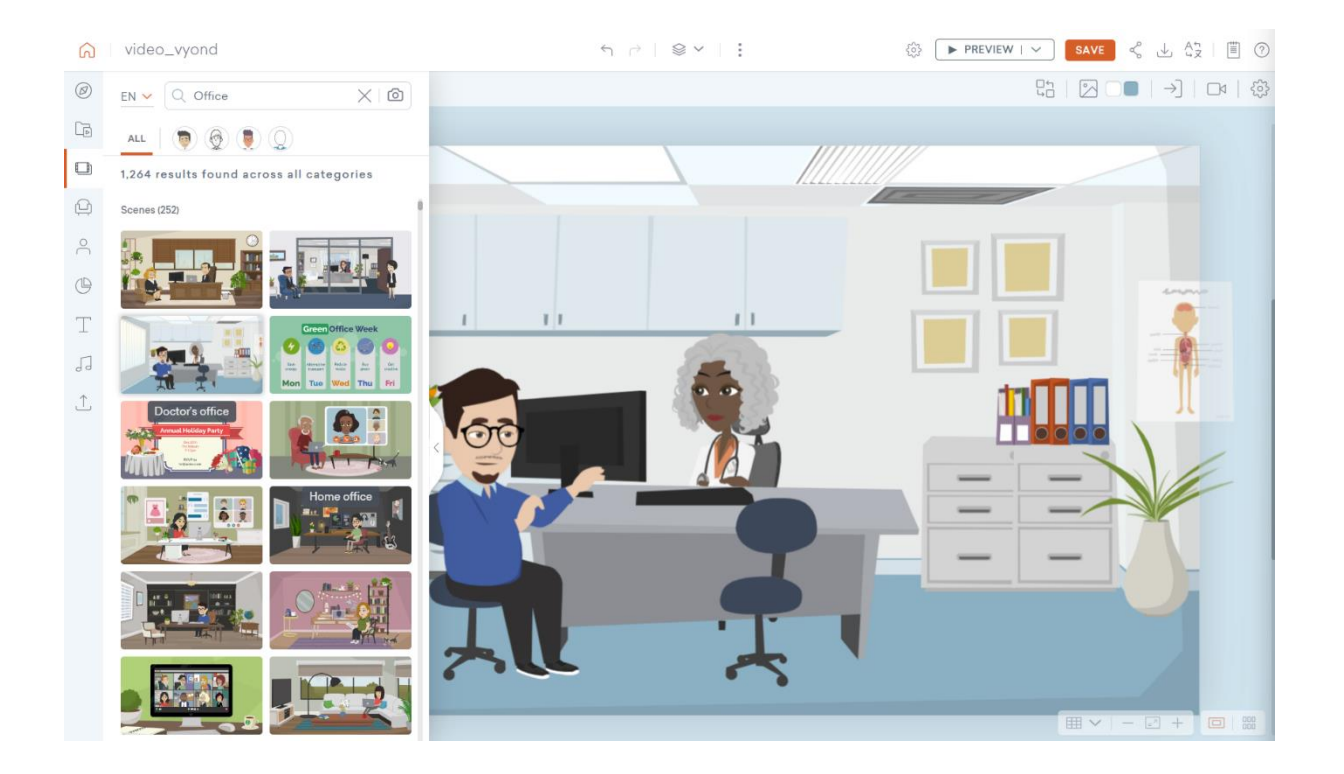

Depuis cette fonctionnalité, il est possible de :

- Copier un personnage déjà dans notre bibliothèque afin d'en changer des caractéristiques physiques (vêtements, accessoires, coupe de cheveux…).
- Générer un personnage à partir d'une photo (IA) : Uniquement disponible dans le style contemporain
- Créer un personnage à partir de zéro en choisissant l'un des styles graphiques prévus par Vyond :

**1. Professionnel et convivial :** niveau de détail des personnages plus poussé.

**2. Contemporain :** style flat design, simplifié par rapport au style professionnel et convivial, plus d'aplats de couleurs.

**3. Tableau blanc :** style simplifié, prévu sous forme de dessin au trait en noir et blanc

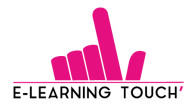

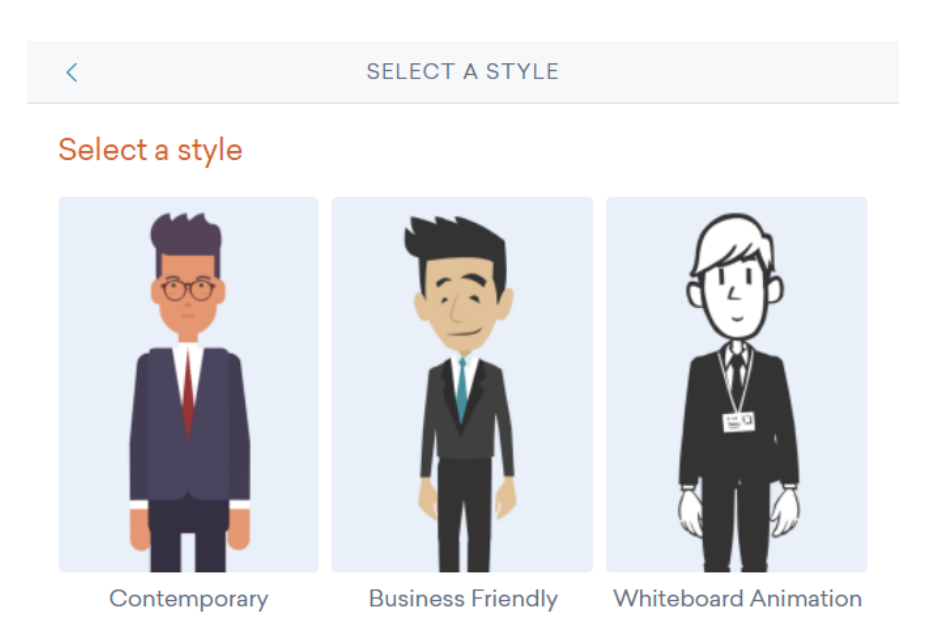

*Ici, nous allons tout simplement copier un personnage existant pour remplacer la personne se situant derrière le bureau, car, dans cette vidéo, nous allons avoir une dimension « force de l'ordre » plutôt que médicale.*

*Nous allons lui ajouter un accessoire, une casquette et un uniforme de policière.*

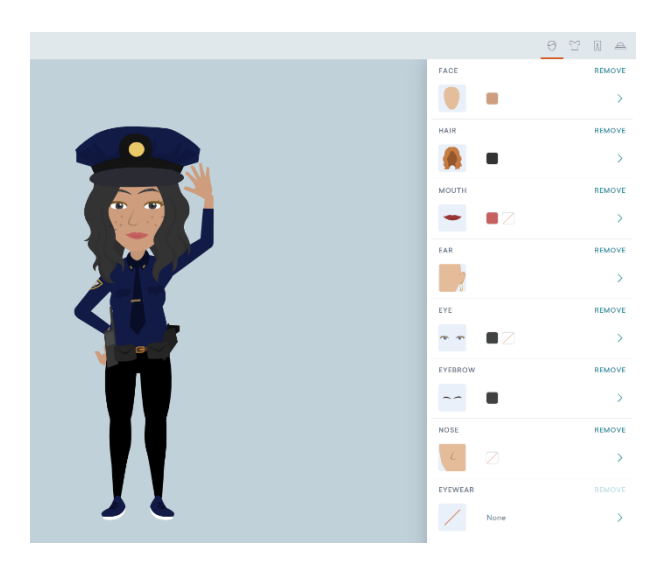

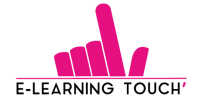

#### **Étape 4 : Utiliser des objets pour enrichir les scènes**

Les objets peuvent être déplacés grâce à une simple sélection d'un objet, suivi d'un glisser-déposer à l'emplacement souhaité.

La bibliothèque est alimentée très fréquemment par les équipes de Vyond.

#### **Ajout d'objet**

Pour ajouter un objet, cliquez sur « Props » dans la barre de gauche.

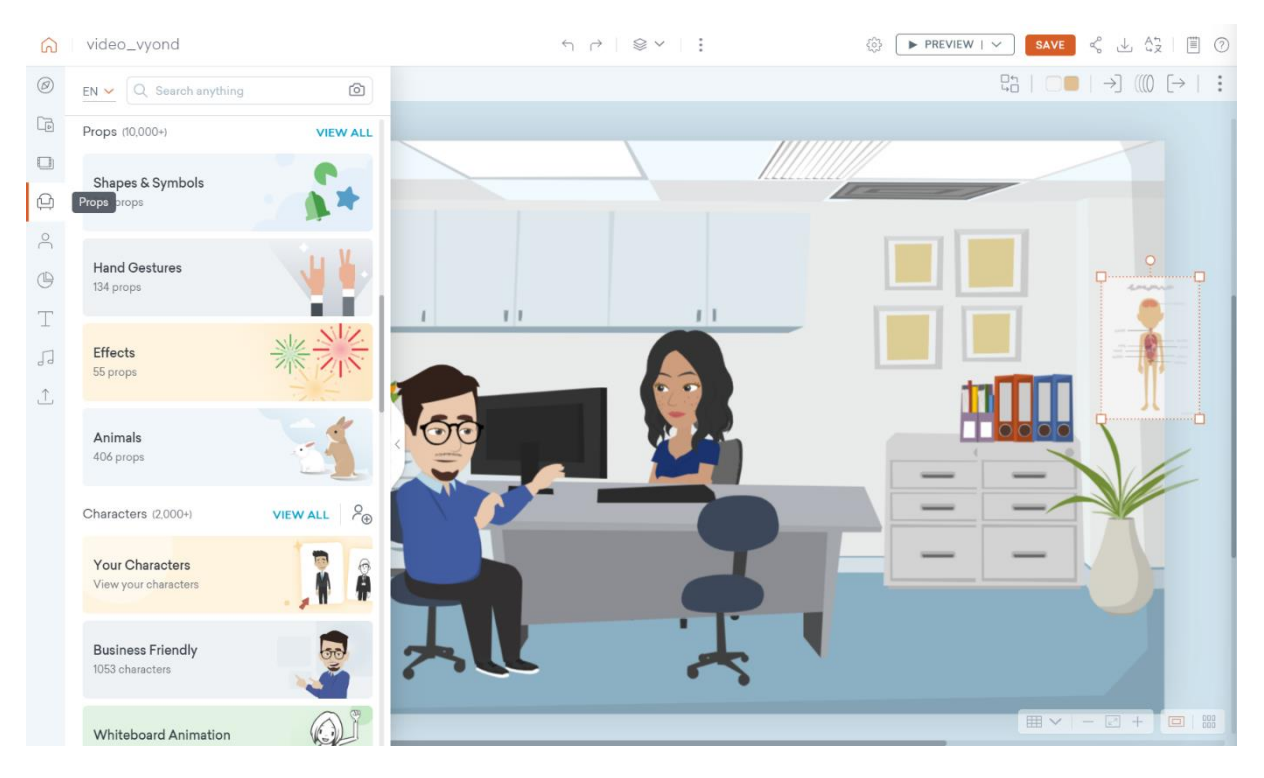

Vous avez la possibilité d'ajouter :

- Des formes et symboles
- Des gestes de la main
- Des effets visuels
- Des animaux
- Bien d'autres éléments, en cliquant sur « View More »

Si vous le préférez, vous pouvez utiliser la barre de recherche pour trouver l'objet souhaité. Nous vous conseillons d'effectuer votre recherche en anglais.

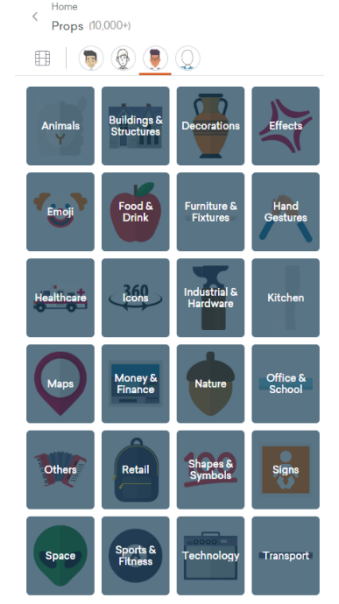

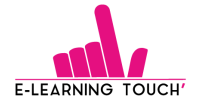

#### **Suppression d'objet**

Dans l'exemple de scène choisi, nous avons utilisé une scène appartenant au secteur médical. Si bien, pour supprimer les objets que nous ne souhaitons pas garder, nous pouvons tout simplement cliquer sur l'objet souhaité et **appuyer sur la touche « suppr »** ou bien faire un **clic droit sur l'objet et cliquer sur « Delete ».**

#### **Remplacement d'objet**

Enfin, il est possible d'insérer un nouvel objet à l'emplacement exact d'un objet déjà présent dans votre scène.

Pour cela, recherchez l'objet que vous souhaitez. Ensuite, cliquez sur l'objet à remplacer puis sur l'icône « Replace », située sous le bouton « Preview ».

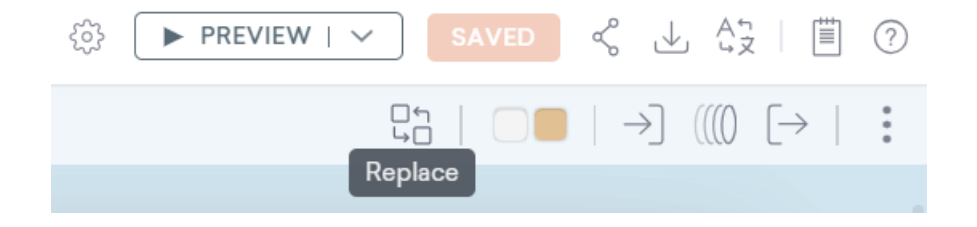

Enfin, cliquez sur l'objet que vous souhaitez importer à votre scène. Il sera automatiquement remplacé. *Ici, nous allons remplacer l'affiche du corps humain par une affiche « wanted ».*

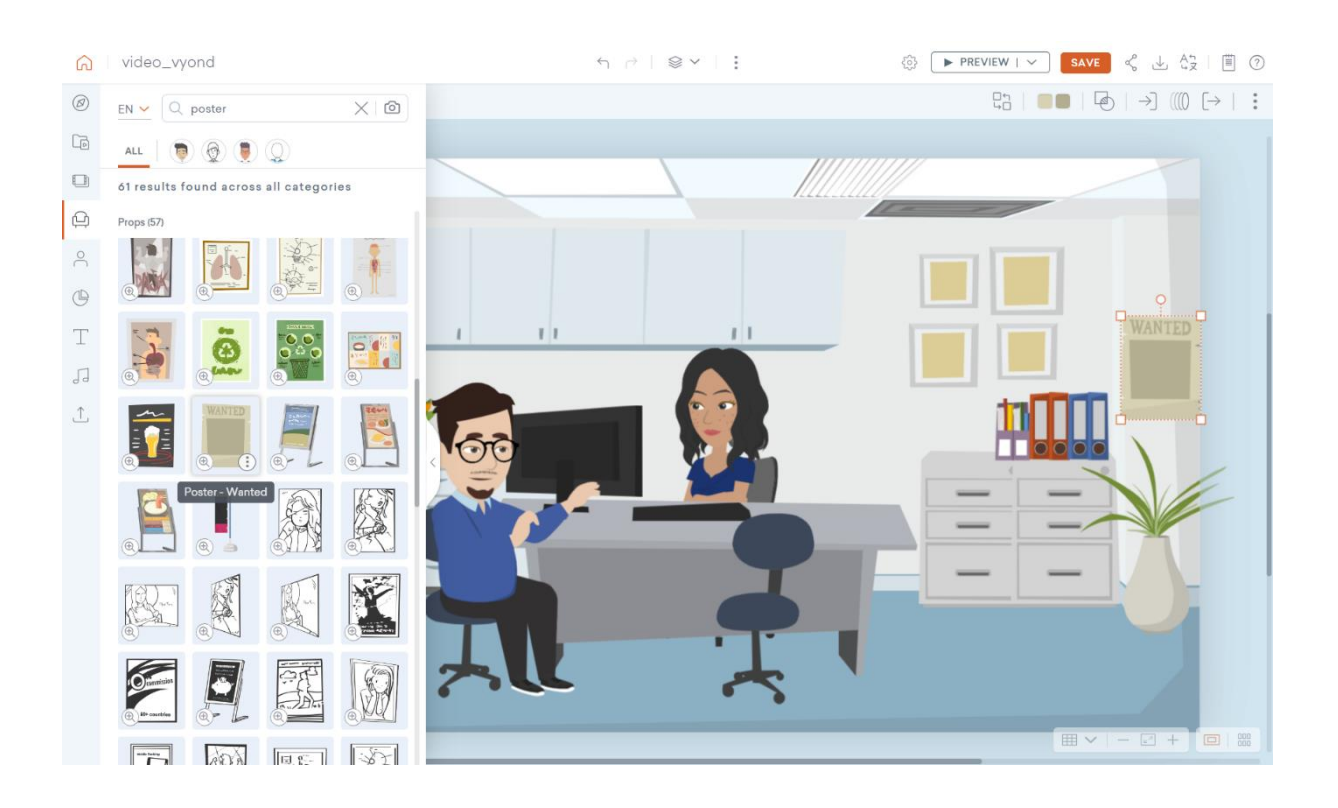

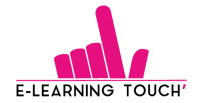

**E-learning Tips :** Les couleurs de certains objets sont modifiables. Sur l'image présentée ci-dessus, les couleurs des plantes, des cadres, des classeurs, de l'ordinateur, du clavier, du bureau, des meubles et des chaises sont modifiables.

Voici notre scène après modification des couleurs :

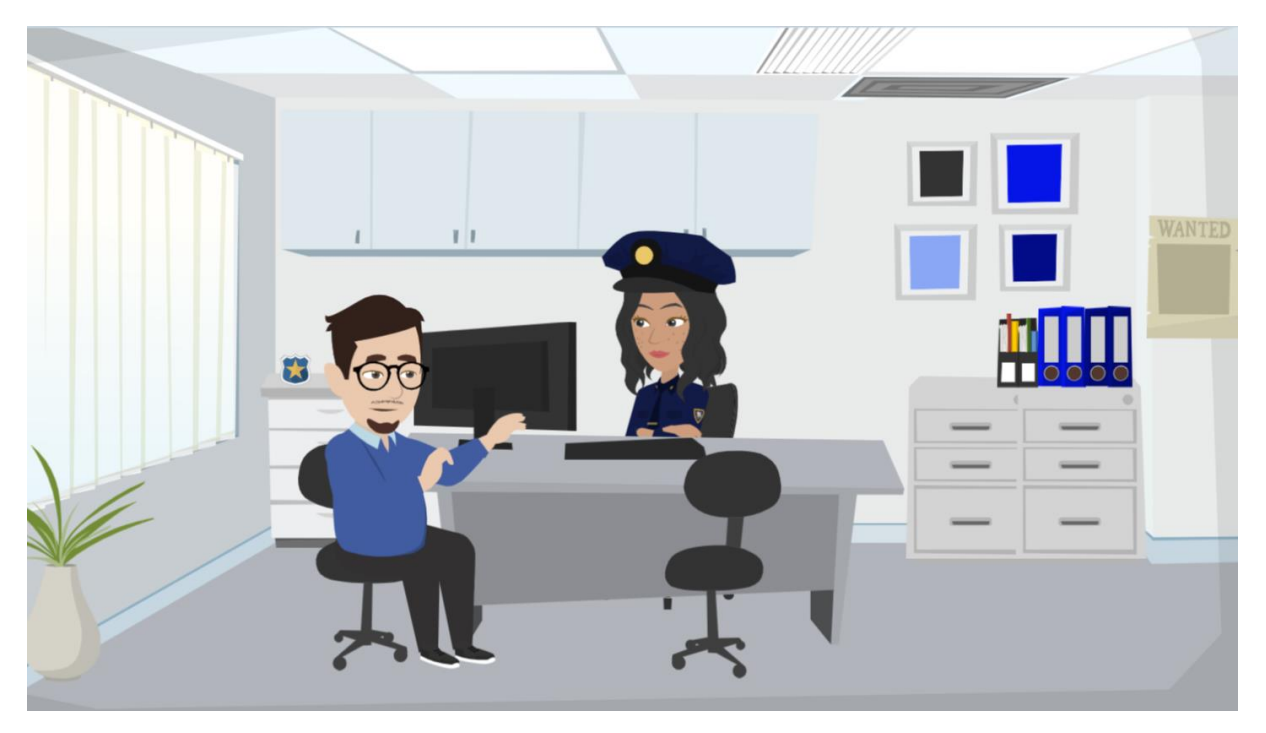

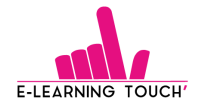

#### **Étape 5 : Alimenter la vidéo de textes**

Comme pour le reste des éléments de votre vidéo, les zones de textes sont différentes en fonction des trois styles graphiques prévus par Vyond.

Il est également possible de créer une zone de texte vierge, sans aucun formatage, et de la personnaliser comme vous le souhaitez. Nous reviendrons sur les éléments personnalisables un peu plus bas.

Différents types de zones de textes sont disponibles :

- Titres
- Checklists
- Bulles de dialogue
- Flèches

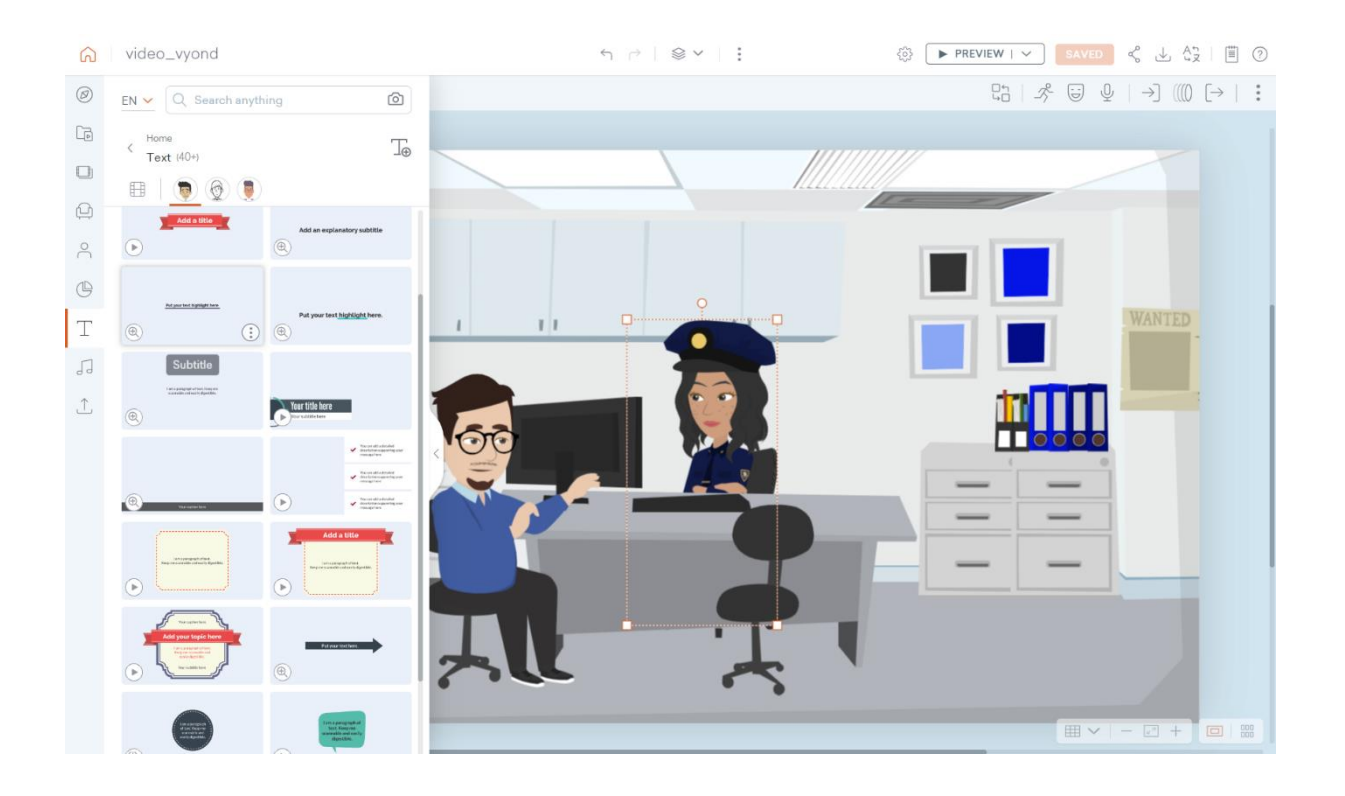

Une fois la zone de texte ajoutée, voici les éléments que vous pouvez paramétrer :

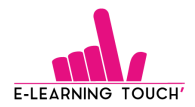

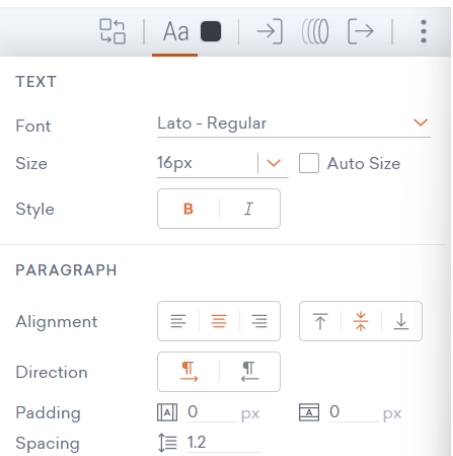

*Ici, nous allons utiliser une zone de texte du style « Business friendly » sous forme de bulle de dialogue afin de faire parler notre personnage.*

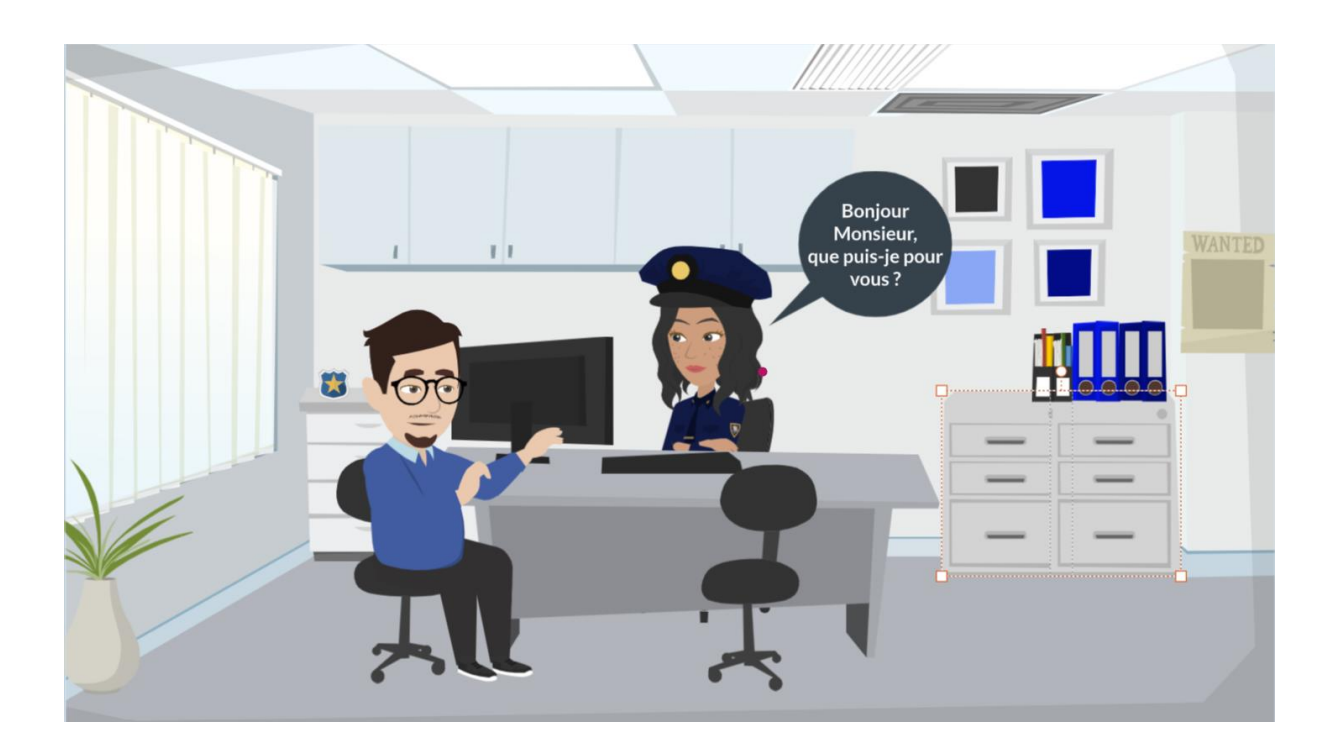

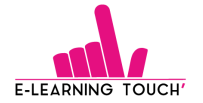

#### **Étape 6 : Sonoriser la vidéo**

Il est possible de sonoriser la vidéo de différentes manières :

- Utiliser des audios déjà intégrés à de précédentes vidéos
- Ajouter une musique d'ambiance, disponible dans Vyond, en fond de vidéo
- Utiliser les bruitages disponibles dans Vyond
- Enregistrer vos propres audios à l'aide de la fonctionnalité d'enregistrement sonore

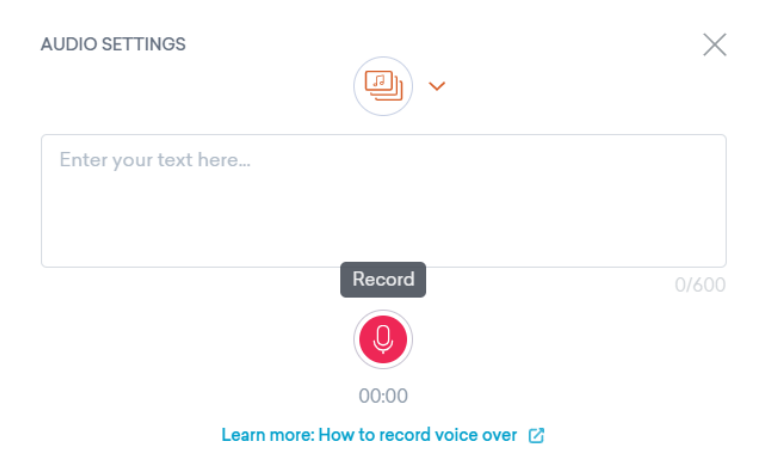

- Utiliser la fonctionnalité « text-to-speech » pour ajouter des voix de synthèse à votre vidéo

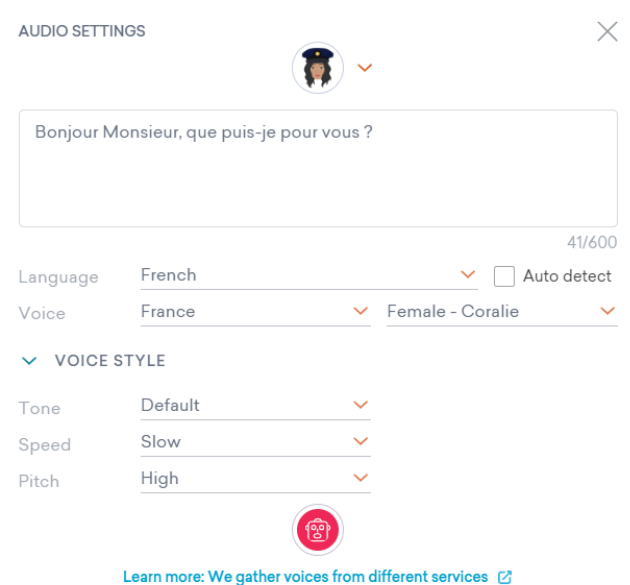

- Téléverser des audios provenant de votre ordinateur et que vous avez pu enregistrer au préalable.

Voici les types de fichiers audios que vous pouvez importer dans Vyond : *.mp3, .wav et .m4a.*

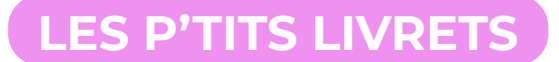

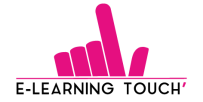

Lorsque vous aurez choisi les audios que vous souhaitez ajouter à votre vidéo, ils apparaitront dans la barre d'édition de vos audios, située sous celle de la vidéo.

Vous pourrez ensuite agrandir votre barre d'édition et ajuster les éléments audios en fonction des éléments visuels apparaissant à l'écran.

*Ici, nous avons ajouté un fond sonore, une voix-off générée en text-to-speech pour notre personnage et avons ajusté la durée de la bulle à celle de l'audio.*

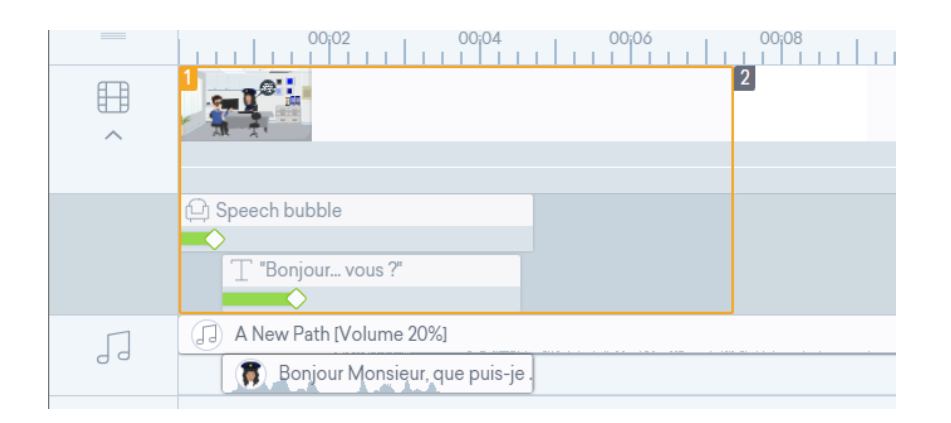

**E-learning Tips :** Plusieurs pistes audios peuvent être superposées. Par exemple, il est tout à fait possible d'ajouter un fond sonore et de baisser son volume pour pouvoir entendre les voix-off et bruitages que vous ajouterez à la vidéo.

#### **Étape 7 : Utiliser des fichiers externes à Vyond**

Vous avez la possibilité de téléverser différents types de fichiers en provenance de votre ordinateur :

- **Images :** .jgp, .png
- **Fichiers vectoriels :** .svg

Vous pourrez modifier les couleurs de votre fichier directement dans l'interface Vyond, sans avoir à passer par un outil d'édition de fichiers vectoriels, de type Illustrator.

- **Audios**
- **Vidéos**
- Polices : Vous pouvez utiliser les polices de la charte graphique de votre structure afin d'améliorer la cohérence graphique.

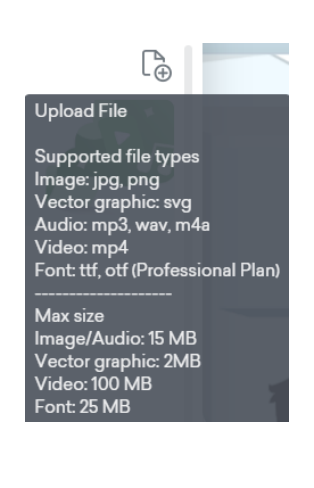

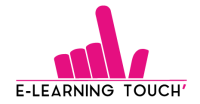

#### **Étape 8 : Continuer le projet**

Une fois vos personnages et votre première scène construits, vous êtes prêt à réaliser le reste de votre vidéo dans Vyond.

Avec tout le travail de préproduction effectué, la réalisation de la vidéo pourrait être la partie la plus facile.

Voici d'autres éléments que vous pourrez ajouter à votre vidéo :

- Mouvements de la caméra : La vue de la caméra guide l'attention des spectateurs tout au long de votre vidéo, afin qu'ils se concentrent sur les éléments les plus importants.
- [Transitions de scènes](https://help.vyond.com/hc/fr/articles/115005913146-Tutoriel-vidéo-Transitions-de-scène)
- Mouvement et actions des personnages : Ajoutez vos personnages et tracez des trajectoires pour qu'ils marchent ou courent dans votre vidéo.
- Émotions et expressions des personnages : Il est possible de faire sourire vos personnages, de les mettre en colère, de les faire pleurer… A vous de choisir parmi un large panel d'options !

L'ensemble de ces éléments crée une expérience sensorielle complète qui engage votre public lorsqu'il regarde votre vidéo.

#### **Étape 9 : Exporter et héberger la vidéo**

Une fois votre vidéo terminée, vous pouvez l'exporter dans différents formats :

**DOWNLOAD VIDEO** Generate Video (HD - 720p) Generate Video (Full HD - 1080p) **DOWNLOAD ANIMATED GIF** Generate Animated GIF (240px) Generate Animated GIF (360px) Generate Animated GIF (480px)

Voici quelques suggestions d'hébergement de vidéos spécifiques à certains secteurs :

- **eLearning et RH :** vous souhaitez probablement que vos vidéos soient privées. Vous pouvez envisager de les stocker sur un système de gestion de l'apprentissage (LMS), tel que [Moodle](https://www.elearningtouch.com/moodle/) ou directement dans vos modules de formation.
- **Marketing :** La plupart de vos vidéos seront publiques, et vous voudrez les distribuer aussi largement que possible. Vous pouvez les publier en natif directement sur vos réseaux ou site internet ou bien utiliser YouTube ou Vimeo.

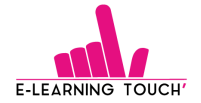

Avec ces neuf étapes, vous serez rapidement à l'aise pour réaliser régulièrement des vidéos animées professionnelles pour votre organisation ou centre de formation !

### **3. Et après ?**

#### **Monter en compétences dans la création de vidéos avec Vyond**

Les gens se demandent toujours combien de temps il faut pour créer leur première vidéo, ou pour devenir un pro de l'utilisation de Vyond. Bien entendu cela dépend de chaque personne.

Il est assez facile de faire glisser quelques modèles de scènes sur la timeline, de faire des ajustements simples et de créer votre première vidéo en un rien de temps. Certains de nos clients sont capables de se lancer, d'apprendre par eux-mêmes et de créer une excellente vidéo personnalisée dès les premières heures.

Pour d'autres personnes, cela prend quelques jours, semaines ou mois pour devenir des créateurs de vidéos Vyond compétents, notamment selon le niveau de détails recherché.

Si vous voulez apprendre par vous-même, jetez un coup d'œil à la façon dont Vyond Studio est organisé, suivez la visite guidée lorsque vous vous connectez pour la première fois, puis explorez toutes les options de modèles de scènes. Vous disposez également d'une multitude de ressources pour vous aider à prendre en main l'outil sur le [blog d'E-learning Touch'](https://www.elearningtouch.com/category/vyond/) et [Vyond.](https://help.vyond.com/hc/fr/categories/115000827623-Démarrer)

Si vous voulez apprendre plus rapidement à l'aide d'un expert d'E-learning Touch', [E-learning Touch'](https://academy.elearningtouch.com/catalogue/#logicielselearning)  [Academy](https://academy.elearningtouch.com/catalogue/#logicielselearning) propose des formations pour vous aidez à la prise en main de l'outil.

#### **Inspiration à l'aide d'exemples de créations**

En tant que débutant ou en manque d'inspiration, vous pouvez apprendre beaucoup des créations Vyond d'autres utilisateurs. Il est utile et motivant de voir ce qu'il est possible de créer dans Vyond Studio avec le temps et l'expérience. Les pages Vyond [Customer Showcase](https://www.vyond.com/showcase/customer-videos/) et [Templates Showcase](https://www.vyond.com/showcase/templates/) ont vous permettent d'explorer des exemples. Elles sont organisées en différentes thématiques : formation, onboarding, marketing, image de marque – afin que vous puissiez trouver les exemples les plus utiles pour vous.

#### **Support E-learning Touch'**

Si vous souhaitez avoir un avis sur votre réalisation ou que vous ne savez pas comment créer votre vidéo, l'équipe support E-learning Touch' se fera un plaisir de vous aider.

Pour cela, vous pouvez contacter notre service client :

- Par mail: [contact@elearningtouch.com](mailto:contact@elearningtouch.com)
- Sur nos réseaux sociaux [: LinkedIn,](https://www.linkedin.com/company/e-learning-touch/) [Twitter,](https://twitter.com/elearningtouch) [Facebook](https://www.facebook.com/elearningtouch)

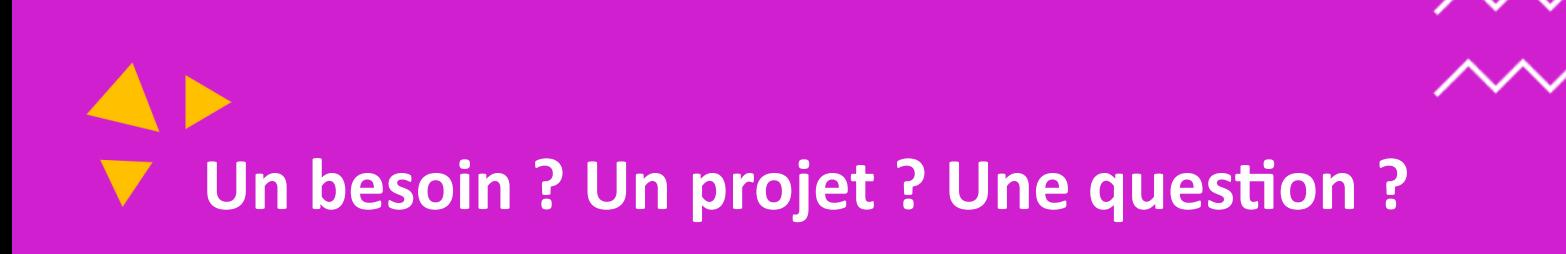

## **Contactez-nous !**

[contact@elearningtouch.com](mailto:contact@elearningtouch.com)

+33 (0)9 72 46 54 96

<https://www.elearningtouch.com/>

**Suivez-nous sur nos réseaux sociaux :**

 $\ln$   $\blacktriangleright$   $\mid$   $\mid$ 

**Notre application sur :**

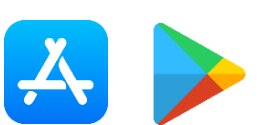

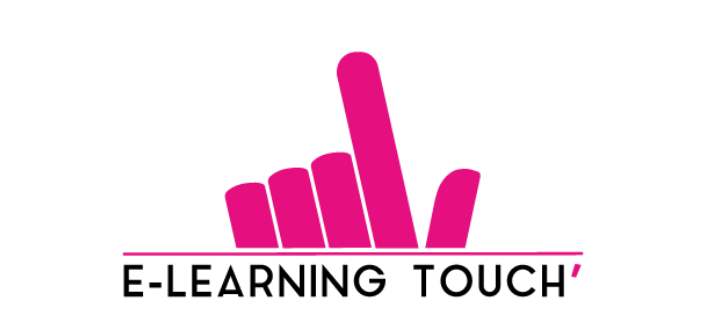

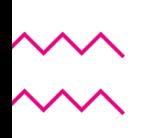